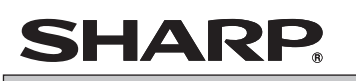

**ELEKTRONISCHE REGISTRIERKASSE** MODELL

#### **Kurzbedienungsanleitung**

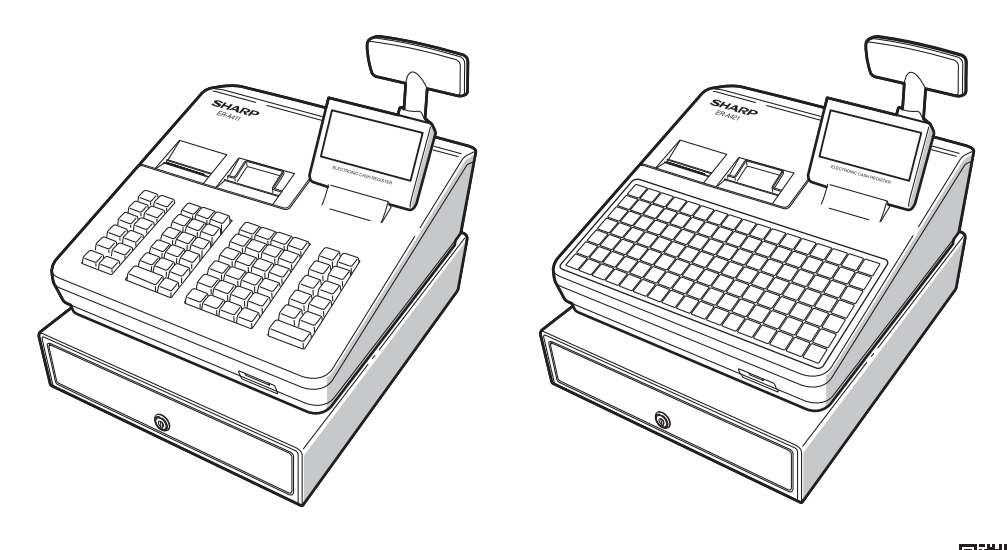

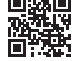

Gedruckt in Thailand 16E TINSG2638BSZ1

Wir danken Ihnen, dass Sie sich für den Erwerb der elektronischen Registrierkasse von SHARP Modell ER-A411/ER-A421 entschieden haben.

Bitte machen Sie sich vor Inbetriebnahme des Geräts gründlich mit dem Inhalt dieser

Bedienungsanleitung vertraut, damit Sie die Gerätefunktionen gut kennen.

Bewahren Sie bitte dieses Handbuch für späteres Nachschlagen griffbereit auf. Es wird Ihnen bei etwaigen Betriebsproblemen von Nutzen sein.

Weitere Einzelheiten können kostenlos von der folgenden URL heruntergeladen werden: - www.sharp.de

#### **VORSICHT:**

- Um Instabilität beim Öffnen der Schublade zu vermeiden, sollte die Kasse sicher auf ihrer Standfläche befestigt werden.
- Die Netzsteckdose muß nahe dem Gerät angebracht und leicht zugänglich sein.
- Zur vollständigen elektrischen Trennung vom Netz den Netzstecker ziehen.

#### **WARNUNG:**

Dies ist ein Produkt der Klasse A. Dieses Produkt kann im Wohnbereich Funkstörungen verursachen. In diesem Fall kann vom Benutzer verlangt werden, entsprechende Maßnahmen zu ergreifen.

Zur Gewährleistung der elektromagnetischen Verträglichkeit (EMV-Vorschriften) müssen bei diesem Gerät geschirmte Schnittstellenkabel verwendet werden.

#### **Geräuschpegel LpA: 57,6 dB(A-gewichtet) Messung gemäß EN ISO 7779:2001**

**[Maximaler Wert bei Aufspringen der Kassenlade, LpAI: 77,0 dB(A-gewichtet)]**

#### **SD-Karte**

ZUSÄTZLICHE INFORMATION:

Wir möchte Sie darauf hinweisen, dass die Zeit für das Speichern von Daten auf die SD-Karte mit der Größe des bereits benutzten Speichers auf der SD Karte zusammenhängt.

Messungen haben ergeben, dass das Sichern von Daten auf die SD-Karte durchschnittlich 6 Minuten beträgt, wenn sich nicht bereits bis zu 3.000 Sicherungen / Verzeichnisse auf der SD-Karte befinden.

Um hier eine maximale zeitliche Begrenzung der Datensicherung sicherzustellen, wurde die Anzahl der zu speichernden Einträge auf 5000 Einträge begrenzt.

Aber auch in diesem Fall kann ein Zeitraum von über 13 Jahren auf der SD-Karte gespeichert werden, selbst bei einer täglichen Datensicherung,

Da auch SD Karten eine spezifizierte Lebensdauer haben, empfehlen wir regelmäßige Datensicherungen von der SD-Karte zu erstellen, um die Verfügbarkeit kritischer Daten auch im Fehlerfall sicherstellen zu können.

# **WICHTIG**

- Stellen Sie die Registrierkasse an einem Ort auf, der keiner direkten Sonneneinstrahlung, ungewöhnlichen Temperaturschwankungen, hoher Luftfeuchtigkeit oder Spritzwasser ausgesetzt ist.
- Die Aufstellung der Registrierkasse an solchen Plätzen könnte zu einer Beschädigung des Gehäuses oder der Elektronik führen.
- Die Registrierkasse nie in salzhaltigen Bereichen installieren (z. B.: in Seenähe).
- Das Installieren der Registrierkasse an solchen Orten könnte zu Bauteilausfall durch Korrosion führen. • Bedienen Sie die Registrierkasse niemals mit nassen Händen.
- Andernfalls kann Wasser in das Innere des Kassenterminals eindringen und zu Beschädigung der Bauteile führen. • Zur Reinigung der Registrierkasse nur ein trockenes, weiches Tuch verwenden. Keinesfalls Lösungsmittel wie Waschbenzin bzw. Farbverdünner verwenden.
- Die Verwendung von solchen Chemikalien führt zu Verfärbung oder Beschädigung des Gehäuses.
- Das Kassenterminal kann an jede normale Steckdose (mit offizieller Netzspannung (Nennwert)) angeschlossen werden.
- Beim Anschluss von anderen Elektrogeräten an den gleichen Stromkreis kann es zu Störungen des Kassenterminals kommen.
- Wenden Sie sich bei einer Störung des Kassenterminals bitte an Ihren SHARP-Vertragshändler und versuchen Sie keinesfalls, das Kassenterminal selbst zu reparieren.
- Zur vollständigen Trennung der Registrierkasse vom Netz den Netzstecker ziehen.
- Das Kassenterminal wird mit einem Befestigungswinkel geliefert. Dieser soll sicherstellen, dass das Kassenterminal beim Öffnen der Kassenlade nicht verrutscht. Für die Montage des Fixierwinkels wenden Sie sich bitte an Ihren SHARP-Vertragshändler.
- Damit Ihre Registrierkasse richtig arbeiten kann, müssen Sie diese vor der ersten Benutzung initialisieren. Für die Initialisierung der Registrierkasse wenden Sie sich bitte an Ihren SHARP-Vertragshändler.

# **VORSICHTSMASSNAHMEN**

Dieses Kassenterminal ist mit einer Speichersicherung ausgestattet, um bei einem eventuellen Stromausfall die gespeicherten Informationen zu erhalten. Wie allgemein bekannt, entladen sich die dafür verwendeten Batterien auch bei Nichtbenutzung über eine längere Zeitspanne allmählich. Um daher eine ausreichende Erstaufladung der Batterien zu gewährleisten und einem möglichen Verlust des Speicherinhalts nach der Aufstellung vorzubeugen, sollte jedes Kassenterminal vor der Inbetriebnahme 24 bis 48 Stunden aufgeladen werden.

Zum Aufladen der Batterien muss das Gerät an das Netz angeschlossen sein. Diese vorbeugende Batterieaufladung ist das beste Mittel gegen vermeidbare Gerätestörungen bzw. Kundendienstanforderungen. Die Batterie ist ein Verschleißteil, dessen Betriebszeit sich jeweils stufenweise verkürzt, wenn es für ein

Speicher-Backup geladen wird.

Wenn die Batterie nicht mehr ausreichend geladen werden kann, um ein Speicher-Backup durchzuführen, bedeutet dies, dass die Betriebszeit der Batterie abgelaufen ist.

Wenden Sie sich in diesem Fall an Ihren SHARP-Vertragshändler.

# **Vorsichtsmaßnahme Scanneranschluss**

**Um einen reibungslosen Betrieb des optionalen Scanners zu gewährleisten, ist an der Registrierkasse Pin 9 des D-Sub-Anschlusses 1 (Kanal 1) mit +5V belegt. Beachten Sie bitte bei dem Anschluss eines anderen Gerätes diese Einstellung, um durch eine** 

**falsche Beschaltung eine Beschädigung der Geräte zu vermeiden.**

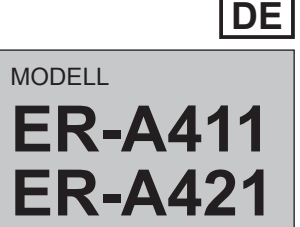

# 1 *Bezeichnung der Bauteile und Funktionen* **Außenansicht** ■ **Vorderansicht** ■ **Rückansicht ER-A411 ER-A421**

1 2 3 4

- - Druckerabdeckung Tastatur (ER-A411: Normale Ausführung, ER-A421: Flache Ausführung)
	- (3) Kassenlade
	- (4) Kassenladenschloß
- $\circ$ SD-Kartenschlitz
- Bedieneranzeige  $\circ$
- $^{\circledR}$ Kundenanzeige
	- $\circled{8}$ RS232-Anschlüsse

# **Anzeigen**

# ■ **Bedieneranzeige**

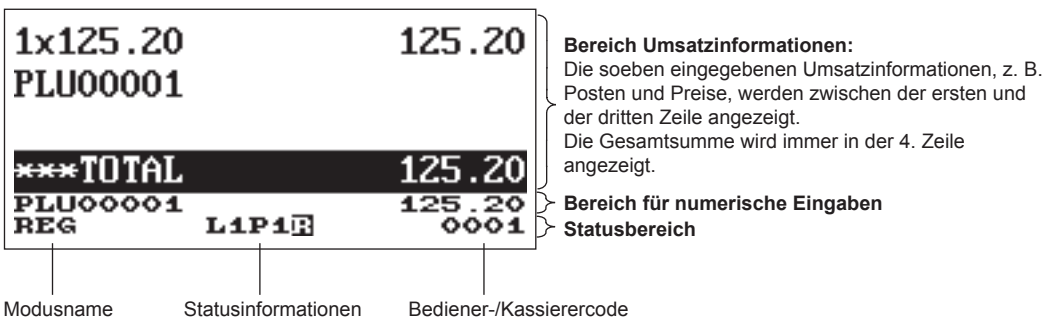

# ■ **Kundenanzeige**

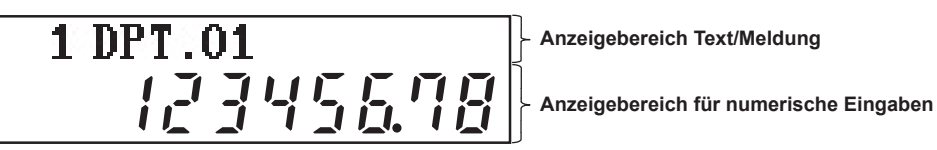

Fremdwährungsumrechnung Registrierungen für bezahlte Rechnungen Ausgabenregistrierungen Kein Verkauf (Geldwechsel) Scheckeinlösung **Barzahlungstransfer** 

Wenn sich keine Kassenbon- oder Journalstreifenrolle in der Registrierkasse befindet oder die Rolle nahezu aufgebraucht ist, ist eine neue Rolle einzusetzen; siehe hierzu den Abschnitt "Austauschen der Papierrollen" im Kapitel "Wartungsmaßnahmen des Bedieners".

#### ■ Kassenbon-Ein/Aus-Funktion

Um Papier zu sparen, kann die Bonausgabe im REG-Modus mit der Bonfunktion deaktiviert werden. Die Taste RUNG drücken. "1 RCP SW." wählen und die Taste **PITER** drücken. "2. OFF" wählen, um den Druck des Kassenbons zu deaktivieren. Dann die Taste **erre drücken. Wenn der Kassenbonausdruck** deaktiviert ist, erscheint die Kassenbon-Deaktivierungsanzeige "R".

Das Kassenterminal druckt ohne Rücksicht auf den Kassenbonstatus Berichte aus. Das bedeutet, dass eine Kassenbonrolle selbst dann eingesetzt sein muss, wenn der Kassenbonstatus deaktiviert ist.

#### **Postenregistrierungen**

In den folgenden Beispielen wird das Kassenterminal in einen Fehlerzustand versetzt, begleitet von einem Warnton und der Anzeige der Fehlermeldung auf dem Display. Der Fehlerzustand kann durch Drücken der Taste CL aufgehoben werden. Danach ist die geeignete Maßnahme zur Fehlerbehebung auszuführen.

Einzelpostenregistrierungen Wiederholungsregistrierungen Multiplikationsregistrierungen Gebinderegistrierungen Aufeinanderfolgende Multiplikationsregistrierungen Einzelposten-Barverkauf (SICS)-Registrierungen/ Einzelposten-Abschlussregistrierungen (SIF) Registrierungen durch Scannen

#### **Spezielle PLU/EAN-Registrierungen**

Promotionfunktion PLU/EAN-Pfandartikelregistrierungen EAN-Registrierung unbekannter Artikel PLU/EAN-Abfragefunktion EAN-Preisänderungsfunktion PLU/EAN-Menüregistrierungen Umschaltung der PLU-Ebene (bei Direkt-PLUs) Umschaltung der Preisebenen Condiment PLU-Registrierungen

#### **Anzeige von Zwischensummen** Zwischensumme Differenz-Zwischensumme

**Abschluss einer Transaktion** Barzahlungen Scheckzahlungen Kreditkartenzahlungen

**Berechnung der Mehrwertsteuer** Mehrwertsteuersystem

Mehrwertsteuer-Umschaltung

#### **Tischfunktion (GLU)**

Tischabruffunktion Anzahlungsregistrierungen Rechnungsseparierung nach Artikel, Betrag, Person Rechnungsdruck

#### **Unterschiedliche Registrierungen**

Retourenregistrierungen Prozentuale Nachlässe **Betragsrabatt** Nicht-addierende Nummerneingabe Trinkgeld-Registrierungen

#### **Zahlungshandhabung**

#### **Altersprüffunktion**

**Überlappende Bedienerregistrierung**

#### **Kombinierte Kassierer-/Bedienerregistrierung**

#### **Korrekturen**

Korrektur der letzten Registrierung (Sofortstorno) Korrektur der vorletzten bzw. von früheren Registrierungen (indirekter Storno) Zwischensummenstorno Korrektur nach Abschluss einer Transaktion

#### **Unterschiedliche Druckfunktionen**

Nachträgliche Kassenbonausgabe Kassenbon Tischrechnungsdruck (Rechnung drucken) Küchenbon drucken

#### **Managerfunktion**

Manageranmeldung Überschreibungsregistrierungen

# **Sonstige Funktionen**

Wechselgeld-Bestandseingabe Schulungsmodus SD-Kartenmodus Elektronisches Journal Elektronische Journaldaten Ansichtsfunktion WiFi SD-Kartenmodus

#### **Berichte**

Allgemeiner Umsatzbericht **Transaktionsbericht** Warengruppenbericht Artikel/EAN-Bericht **Stundenbericht** Bedienerbericht (Einzelbediener/Gesamtbediener) Täglicher Nettoumsatzbericht Elektronisches Journal (Filterfunktion) Flash-Berichte (Umsatzanzeige) Euro-Umrechnung Zwangsweise Kassen-Ist-Eingabe

Die Registrierkasse verfügt über folgende Hauptfunktionen. Einzelheiten können kostenlos von der folgenden URL heruntergeladen werden.

# **Hauptfunktionsübersicht**

#### **Tastatur**

Die standardmäßige Tastaturanordnung der ER-A411 und ER-A421 ist nachfolgend abgebildet. Weitere Einzelheiten können kostenlos von der folgenden URL heruntergeladen werden.

#### ■ **ER-A411**

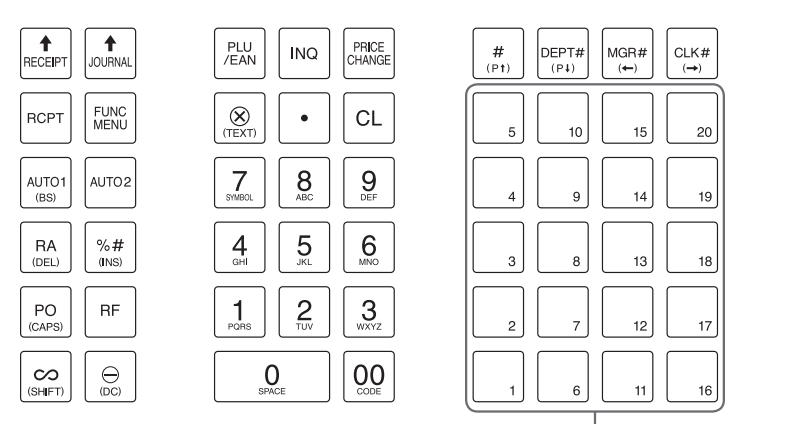

Warengruppentasten

MODE

ANCE

EJ<br>VIEW

EX#

**ST** 

ASTE)

↑

 $CR#$ 

 $CH#$ 

**ENTER** 

TL/NS

#### ■ **ER-A421**

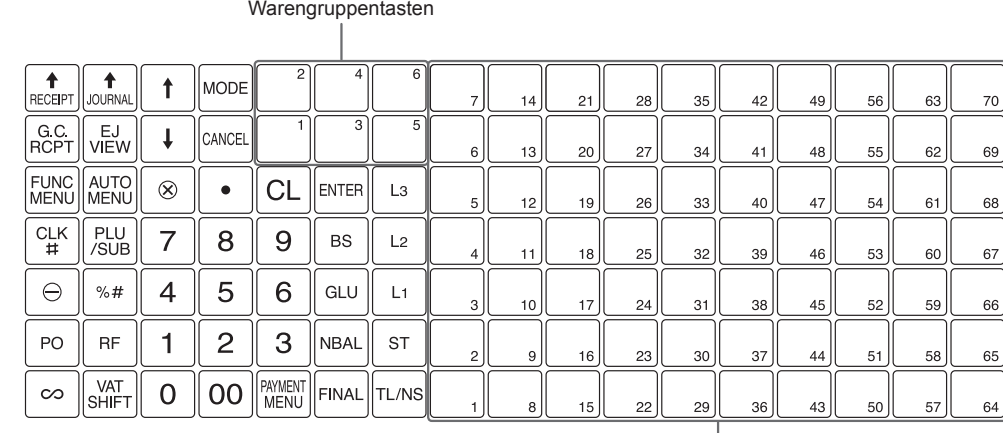

Direkt-PLU-Tasten

# 2 *Wahl einer Betriebsart*

# **Moduswahlfenster**

Beim Einschalten des Kassenterminals und Drücken der Taste **word** erscheint das Modusauswahlfenster auf dem

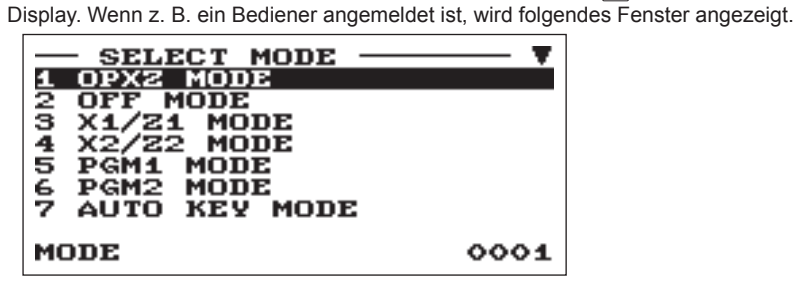

#### **Betriebsarten**

Sie können jeden beliebigen Modus außer REG aus der Liste im Modusauswahlfenster wählen. Das Kassenterminal unterstützt folgende Betriebsarten:

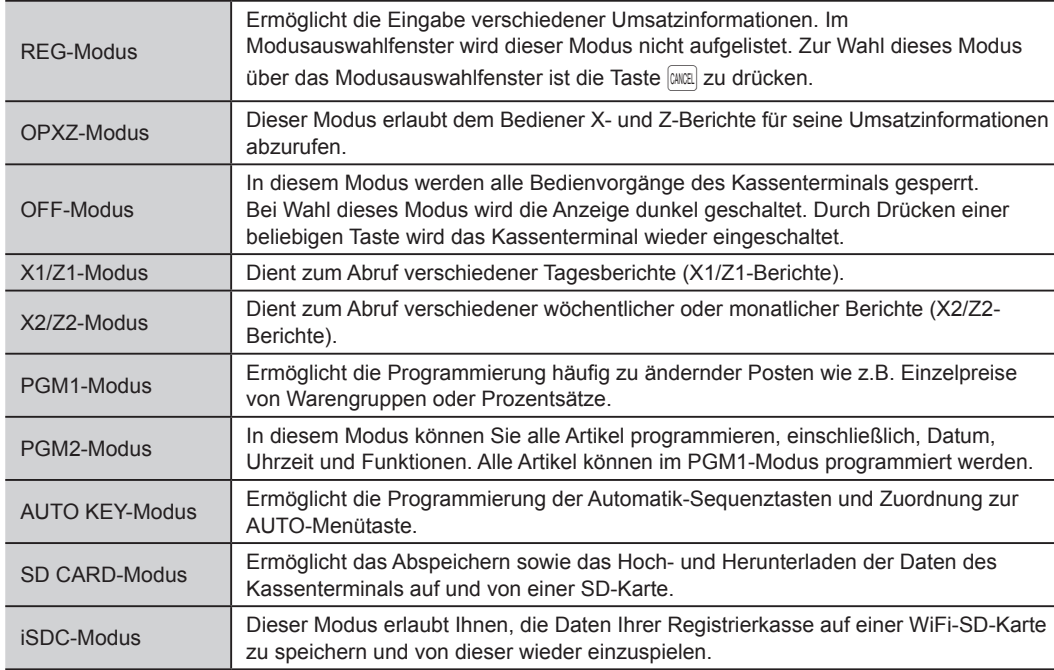

# 3 *Vor der Eingabe von Registrierungen*

# **Vorbereitung für Registrierungen**

#### ■ Kassenbon- und Journalstreifenrollen

#### ■ **Bedienerzuweisung**

Vor Postenregistrierungen müssen die Bediener sich an der Registrierkasse anmelden.

Anmeldung:

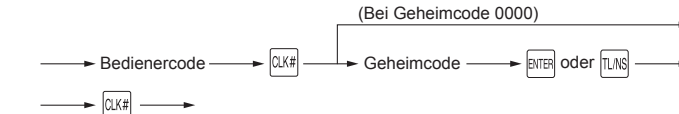

Abmeldung:

# **Fehlermeldung**

- Wenn eine Zahl eingegeben wird, die 32 Stellen übersteigt (Registrierungsstellen-Überlauf): Die Eingabe löschen und eine korrekte Zahl eingeben.
- Bei einem Tasteneingabefehler:
	- Den Fehler löschen und eine korrekte Eingabe vornehmen.
- Bei Eingabe eines Betrags, der eine programmierbare Betragseingabegrenze überschreitet: Überprüfen, ob der Eingabebetrag korrekt ist. Ist dies der Fall, so lässt er sich im MGR-Modus eingeben. Wenden Sie sich an den Manager.
- Wenn die ermittelte Zwischensumme samt Steuer acht Stellen überschreitet:
	- Die Fehlermeldung kann durch Drücken der Taste CL gelöscht werden. Danach muss eine Zahlungsmitteltaste gedrückt werden, um die Transaktion abzuschließen.

# 4 *Registrierungen*

# **Basisumsatzregistrierung**

Nachfolgend sehen Sie ein Beispiel für eine Basisumsatzregistrierung wenn die Artikel in bar bezahlt werden. Einzelheiten können kostenlos von der folgenden URL heruntergeladen werden.

- 1. Den Bedienercode eingeben und die Taste **CLK#** drücken.
- *2.* Den Einzelpreis eingeben und die entsprechende Warengruppentaste drücken.
- *3.* Wiederholen Sie Schritt 2 für alle entsprechenden Warengruppen.
- *4.* Drücken Sie nach Abschluss der Warengruppeneingabe die Taste ST. Es wird der geschuldete Gesamtbetrag angezeigt.
- *5.* Nehmen Sie das Zahlgeld vom Kunden entgegen und geben Sie den Betrag über die Nummerntasten ein.
- **6.** Die Taste **tus drücken. Der auszugebende Wechselgeld**betrag wird angezeigt und die Kassenlade geöffnet.
- *7.* Schließen Sie die Kassenlade.

 $Einzelpreis \longrightarrow Warengruppentaste$ (max. 8 Stellen) Bei Nutzung eines programmierten Einzelpreises

Geben Sie den Artikelcode mit den Nummerntasten ein und drücken Sie die Taste  $E_{\text{max}}$ 

Geben Sie z. B. für "PLU 00071" die Zahl "71" ein und drücken Sie die Taste FEAN. Bei ER-A421 die Taste  $\left[\frac{p_{U}}{p_{U}}\right]$  anstelle von Taste  $\left[\frac{p_{U}}{p_{U}}\right]$  drücken.  $\rightarrow$  PLU-Code  $\rightarrow$   $\frac{PUV}{/EAN}$  oder  $\frac{PUV}{/SUB}$ 

Bei Nutzung eines programmierten Einzelpreises ist nur die Bei Nutzung eines programmierten Einzelpreises ist nur die Finzelpreis Direkt-PLU-Taste<br>Direkt-PLU-Taste zu drücken.

**Warengruppen-Eingaben**

Einen Einzelpreis eingeben und die Warengruppentaste drücken. Bei Nutzung eines programmierten Einzelpreises ist nur die

Warengruppentaste zu drücken.

Nach dem Scannen des EAN-Codes werden Sie u. U. durch die Anzeige "UNDEFINED CODE" und einen Hinweiston zur Eingabe eines Einzelpreises aufgefordert. Geben Sie Einzelpreis, Warengruppencode und Löschtyp ein.

**Artikel-Eingaben (Preisabruffunktion)**

# ■ **Eingabe des Artikelcodes (max. 5-stelliger Code)**

Geben Sie den EAN-Artikelcode mit den Nummerntasten ein und Scannen des EAN-Codes drücken Sie die Taste  $\frac{PUV}{PEN}$ . Bei ER-A421 die Taste  $\frac{PUV}{SUS}$  anstelle von - ⊕ Taste **FELW** drücken.

 $\blacktriangleright$  EAN-Code  $\longrightarrow$   $\boxed{\mathcal{F}^{\text{LU}}_{\text{EAN}}}$  oder  $\boxed{\mathcal{F}^{\text{LU}}_{\text{SUB}}}$ 

# ■ Scannen des 8- oder 13-stelligen EAN-Artikelcodes

# ■ **Direkt-PLU-Registrierung (nur ER-A421)**

Einen Einzelpreis eingeben und die Direkt-PLU-Taste drücken.

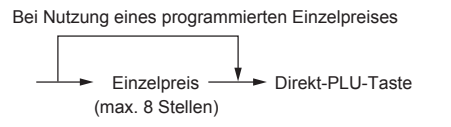

# **EAN-Artikelcode Eingaben**

# ■ Anlegen von 8- oder 13-stelligen EAN-Artikelcodes im REG-Modus

Dieses ist die einfachste Art der Erfassung und Speicherung von EAN-Artikelcodes bevor Sie ihr Geschäft eröffnen oder die Registrierkasse in Betrieb nehmen wollen.

Drücken Sie die Taste  $\infty$  sofort, nachdem Sie die Taste  $\overline{s_1}$  gedrückt haben. Drücken Sie dann die Taste  $\overline{s_1}$ nochmals.

# ■ Korrektur nach Abschluss einer Transaktion (VOID-Modus)

- *1.* Die Managerfunktionen stehen bereit, sobald die rechts Manager-  $\rightarrow$  socke Geheim-  $\rightarrow$  ENTER oder dargestellten Schriffe ausgeführt wurden code dargestellten Schritte ausgeführt wurden.
	-
	- ER-A421 nicht verfügbar.<br>Für die Nutzung des VOID-Modus wenden Sie sich bitte an Ihren SHARP-Vertragshändler.
- **2.** Die Taste  $\infty$  drücken, um das Kassenterminal auf VOID- $\rightarrow \infty$ Modus umzuschalten.
- *3.* Nun die auf dem Kassenbon ausgedruckten Falschregistrierungen wiederholen.

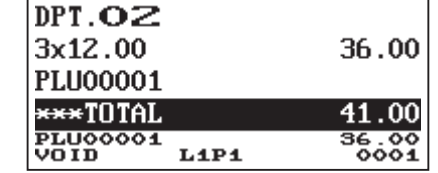

# ■ **Hinweise für den Umgang mit dem Drucker**

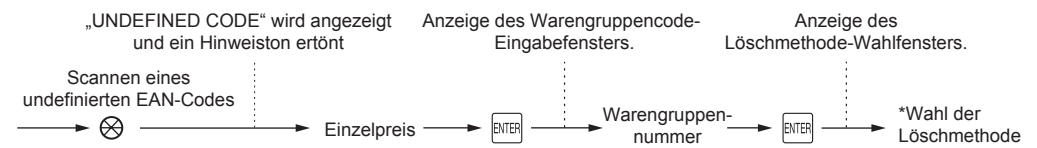

\* Wählen Sie "2 NO DELETE", um den Artikel kontinuierlich zu speichern.

**Beim erneuten Scannen dieses Artikelcodes erfolgt die Registrierung automatisch, so dass die obigen Schritte nicht durchgeführt werden müssen.**

# ■ **Eingabe des 8- oder 13-stelligen EAN-Artikelcodes**

Lesen den EAN-Artikelcode auf dem Artikel mit dem Scanner ein.

# **Korrekturen**

# ■ Korrektur einer eingegebenen Zahl ( $|CL|$ )

Um eine falsch eingegebene Zahl zu korrigieren, drücken Sie unmittelbar nach der Eingabe die Taste CL.

# ■ Korrektur der letzten Registrierung ( $|∞|$ )

Bei Falscheingabe von Warengruppen, Artikeln, Prozenten ( $\frac{1}{2}$ ) und Abschlägen ( $\Theta$ ) kann diese durch sofortiges Drücken der Taste [com] korrigiert werden.

# ■ Korrektur von früheren Registrierungen ( $\lceil † \rceil \rightarrow \infty$ )

Falls Sie während der Transaktion Falscheingaben feststellen, bevor die Transaktion mit der Taste FLMS abgeschlossen wird, können Sie diese korrigieren. Den Cursor auf den zu stornierenden Posten ste

- 1. Drücken Sie die Taste **MODE**
- 2. Wählen Sie mit der Taste  $[+]$  , 3 X1/Z1 MODE" aus und drücken Sie die Taste **EMER**.
- 3. Wählen Sie "3 FLASH MODE", und drücken Sie die Taste **ETER**.
- 4. Wählen Sie den entsprechenden Bericht über die Taste [+] aus.<br>1 DEPT. SALES Warengruppen-Umsätze
	- Warengruppen-Umsätze
		- 2 CID Kassensoll, Barzahlung
	- 3 SALES TOTAL Gesamtumsatz
- 5. Die Taste **MS** drücken.
	- Wenn Sie in Schritt 4 "1 DEPT. SALES" wählen, wählen Sie die entsprechende Warengruppe aus der Warengruppenliste aus.

Sie können eine vollständige Transaktion stornieren. Sobald Sie die Zwischensummenstornierung ausgeführt haben, wird die Transaktion abgebrochen, und die Registrierkasse gibt einen Kassenbon aus.

Müssen nach Abschluss der Transaktion gefundene oder nicht durch sofortigen-, indirekten oder Zwischensummen-Storno korrigierbare Falschregistrierungen storniert werden, befolgen Sie in diesen Fall folgende Schritte:

# 5 *Abruf und Nullstellung von Umsätzen*

# **Übersicht**

- • Verwendung der Abruffunktion (X) zum Abrufen der Umsätze seit der letzten Nullstellung. Dieser Abruf kann beliebig oft vorgenommen werden. Der Speicher des Kassenterminals wird dadurch nicht beeinflusst.
- • Verwendung der Nullstellungsfunktion (Z), wenn der Speicher des Kassenterminals gelöscht werden muss. Bei der Nullstellung werden alle Umsatzinformationen ausgedruckt, wobei der gesamte Speicherinhalt außer GT1 bis GT3 (Bruttogesamtsumme), der Nullstellungszähler und die laufende Nummer gelöscht werden.
- • Aus den X1- und Z1-Berichten gehen die Tagesumsätze hervor. Diese Berichte lassen sich im X1/Z1-Modus abrufen.
- • X2- und Z2-Berichte enthalten periodische (monatliche) konsolidierte Umsatzinformationen. Dieser Bericht kann im X2/Z2-Modus abgerufen werden.
- • Im OPXZ-Modus kann ein Bediener seinen oder ihren Tagesumsatzbericht abrufen.
- • Diese Registrierkasse unterstützt verschiedene Berichtsarten, einschließlich Allgemeiner Bericht, Warengruppenbericht, PLU/EAN-Bericht und Bedienerbericht. Einzelheiten können kostenlos von der folgenden URL heruntergeladen werden.
- Soll der Berichtsausdruck abgebrochen werden, die Taste (MIEI) drücken.
- HER BR Sowohl die Verkaufsmenge als auch der Verkaufsbetrag "Null", wird der Ausdruck unterdrückt. Andern Sie diese standardmäßige Einstellung, wenn der Ausdruck nicht unterdrückt werden soll. Einzelheiten können kostenlos von der folgenden URL heruntergeladen werden.
	- "X" steht in den Berichten symbolisch für "Abfrage", "Z" für die Nullstellung.
	- • Bei kontinuierlichem Drucken wird der Druckvorgang möglicherweise für wenige Sekunden unterbrochen. Nach der Unterbrechung wird der Druckvorgang neu gestartet.

# **Abruf eines Berichts**

- 1. Drücken Sie die Taste **MODE**
- 2. Wählen Sie über die Taste  $\boxed{1}$  den gewünschten Modus und drücken Sie die Taste **ENTER** 
	- 1 OPXZ MODE
	- 3 X1/Z1 MODE
	- 4 X2/Z2 MODE
- 3. Wählen Sie über die Taste  $\Box$  die gewünschte Eingabe und drücken Sie die Taste **RTER**, um die Postenliste anzuzeigen.
	- 1 READING
	- 2 RESETTING
- *4.* Wählen Sie den entsprechenden Bericht.
- 5. Drücken Sie die Taste [UNS].

# **Flash-Bericht**

Sie können Flash-Berichte (zur Anzeige im Display) im X1-Modus für Warengruppenumsätze, für das Kassensoll (CID) und den Gesamtumsatz abrufen.

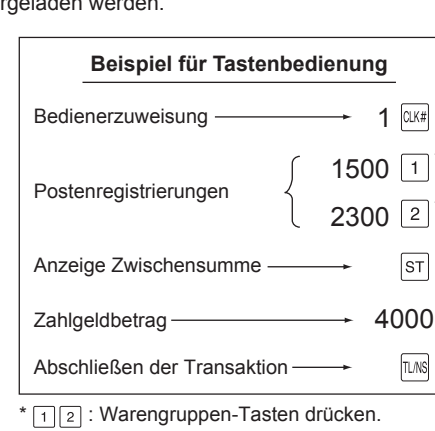

dann die Taste ∞ drücken.

# ■ **Zwischensummenstorno** ( $|\overline{s_1} \rightarrow |\infty| \rightarrow |\overline{s_1}|$ )

# 6 *Wartungsmaßnahmen des Bedieners*

# **Bei Stromausfall**

Auch bei einem Stromausfall bleiben die Speicherinhalte sowie alle registrierten Umsatzdaten des Kassenterminals erhalten.

- • Bei einem Stromausfall während einer Registrierung bzw. im Bereitschaftsbetrieb schaltet das Kassenterminal nach Wiederherstellung der Stromversorgung wieder auf Normalbetrieb zurück.
- • Kommt es während eines Druckvorgangs zum Stromausfall, so wird nach Wiederherstellung der Stromversorgung der Druckvorgang fortgesetzt.

# **Bei Druckerfehler**

Wenn die Papierrolle des Druckers zu Ende geht, bleibt dieser stehen und die Meldung "PAPER EMPTY" erscheint auf dem Display. Dabei spricht das Kassenterminal auf keine Tastenbetätigungen mehr an. In diesem Fall gemäß Abschnitt "Austauschen der Papierrollen" in diesem Kapitel eine neue Papierrolle einsetzen und dann die Taste CL drücken. Danach wird der Druckvorgang fortgesetzt.

Wenn sich der Druckrollenarm von der Schreibwalze abhebt, bleibt der Drucker stehen, und die Meldung "HEAD UP" erscheint auf dem Display. Dabei spricht das Kassenterminal auf keine Tastenbetätigungen mehr an. Den Arm nach unten drücken, bis dieser sicher verschlossen ist, und dann die Taste CL drücken. Danach wird der Druckvorgang fortgesetzt.

# **Achtung bei der Handhabung des Druckers und Papiers**

• Orte, an denen wo die folgenden Bedingungen herrschen, sind zur Aufstellung der Registrierkasse absolut ungeeignet:

Hohe Staub- und Feuchtigkeitsbelastung

- Direkte Sonneneinstrahlung
- Auftreten von Eisenfeilspänen (das Gerät enthält einen Dauer- und einen Elektromagneten).

• Keinesfalls das Papier herausziehen, wenn der Druckrollenarm verriegelt ist. Erst den Arm anheben und dann das Papier entnehmen.

• Die Oberfläche des Druckkopf und der Druckrolle niemals mit den Fingern berühren.

# ■ Hinweise für den Umgang mit dem Thermopapier

- • Nur das von SHARP empfohlene Papier verwenden.
- • Das Papier unbedingt erst dann auspacken, wenn es auch tatsächlich benutzt wird.
- • Unbedingt Hitze vermeiden. Das Papier verfärbt sich bei ungefähr 70°C.
- • Staubige und feuchte Orte für die Lagerung meiden. Ebenso direkte Sonneinstrahlung vermeiden.
- • Die ausgedruckten Informationen auf dem Papier verblassen leicht unter den folgenden Bedingungen: Hohe Feuchtigkeits- und Temperaturbelastung
	- Direkte Sonneneinstrahlung
	- Berührung mit Klebstoff, Lackverdünner oder frisch kopierten Blaupausen
	- Reibungswärme z.B. durch Kratzen
	- Kontakt mit Radiergummi oder Klebeband
- • Äußerst vorsichtig mit dem Papier umgehen. Werden permanente Buchführungsunterlagen benötigt, so machen Sie bitte Fotokopien der Ausdrucke.
- 2. ① Den Druckrollen-Freigabehebel nach oben drücken, um den Druckrollenarm zu öffnen. Der Arm bewegt sich leicht nach oben. Den Druckrollenarm auf der Kassenbonseite öffnen.
- *3.* Entfernen Sie die Papierrolle aus der Papierrollenaufnahme auf der Kassenbonseite.

Druckrollenarm Druckrollen-Freigabehebel *1.* Die Druckerabdeckung abnehmen. Abtrennen **Aufwick** elspule

- 4. Die Taste **drücken, um das Papier zuzuführen**, bis der bedruckte Teil entfernt ist.
- *5.* Reißen Sie das Papier ab und entfernen Sie die Aufwickelspule aus dem Lager.
- 6. Heben Sie den Thermodruckwalzenarm auf der Journalstreifenseite an.
- *7.* Entfernen Sie die Papierrolle aus der Papierrollenaufnahme auf der Journalstreifenseite.
- *8.* Entfernen Sie die Halteplatte der Aufwickelspule und entfernen Sie die bedruckte Journalrolle aus der Aufwickelspule.

Zum Drucker (1 Richtig Zum Drucker Falsch

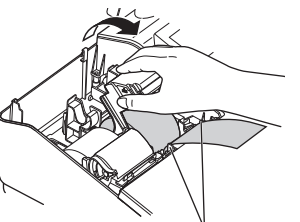

itionierungsführungen

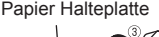

Papierrolle: 2 Ro Aufwickelspule: 1 Papier Halteplatte: 1 Kassenladenschlüssel: 2 Standard-Tastaturfolie: 1 (nur für ER-A421) Tastenbeschriftungsblatt für Programmierung: 1 (nur für ER-A421) Fixierwinkel: 1

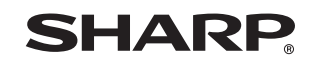

- Liegt an der Steckdose Netzspannung an? • Ist der Netzstecker herausgezogen oder nur locker in
- die Steckdose eingesteckt?
- Befindet sich das Registrierkasse im Displayschoner-Modus?

- Ist dem Kassenterminal ein Kassierercode zugewiesen?
- • Ist dem Kassenterminal ein Bedienercode zugewiesen?

# **Austauschen der Papierrollen**

Die Registrierkasse kann Kassenbons und Journalstreifen ausdrucken. Für den Drucker müssen Sie die Papierrollen einsetzen (Kassenbon- und Journalstreifenrollen), die mit der Registrierkasse geliefert werden. **• Sicherstellen, dass die Papierrollen vor der Inbetriebnahme des Kassenterminals eingesetzt sind.** 

**Andernfalls kann es zu Betriebsstörungen kommen. • Dabei sorgfältig vorgehen und die Papierrolle korrekt einlegen.**

(Einsetzen der Papierrolle)

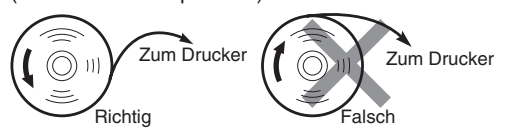

#### ■ **Papierspezifikationen**

Unbedingt nur von SHARP empfohlene Papierrollen verwenden.

Die Verwendung anderer Papierrollen kann zu einem Papierstau und damit u.U. zum Ausfall des Kassenterminals führen.

#### **Anforderungen an die Papierrollen**

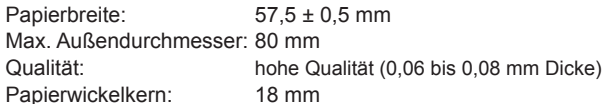

#### ■ Herausnehmen der Papierrollen

Rote Streifen weisen auf das Ende der Papierrolle hin. Die Papierrolle muss dann durch eine neue ersetzt werden. Soll das Kassenterminal längere Zeit nicht benutzt werden, die Papierrolle herausnehmen und an einem geeigneten Ort aufbewahren.

10. 4 Montieren Sie die Halteplatte der Aufwickelspule wieder. Setzen Sie die Spule in das Lager ein und drücken Sie die

#### **<Kassenbonseite>**

#### **<Journalstreifenseite>**

- Um Einbrüchen vorzubeugen, sollte die Kassenlade vor Feierabend
- geleert und anschließend offen gelassen werden. • Der Münzgeldeinsatz kann herausgenommen werden.

#### ■ **Einsetzen der Papierrollen**

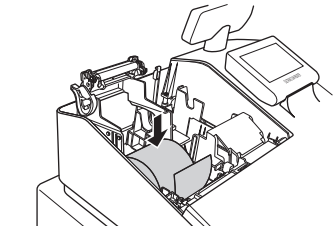

# **<Kassenbonseite>**

- *1.* Druckerabdeckung abnehmen und den Druckrollenarm auf der Kassenbonseite öffnen. Befolgen Sie hierzu die unter "Herausnehmen der Kassenbonrolle" beschriebenen Schritte.
- *2.* Setzen Sie eine Papierrolle in die Papierrollenaufnahme der Kassenbonseite ein, wie in der Abbildung dargestellt.

$$
\underbrace{(\widehat{\text{OPT}}_n) \text{Zum Drucker}}_{\text{Richtig}}
$$

- *3.* Führen Sie das Ende des Papierstreifens entlang der Papierführungen durch, wie in der Abbildung dargestellt.
- *4.* Während Sie das Papier angedrückt halten, den Thermodruckwalzenarm auf der Kassenbonseite langsam schließen und an der (PUSH)-Markierung den Arm nach unten drücken, bis er hörbar einrastet.
- Wenn der Druckrollenarm nicht korrekt verriegelt ist, kann der Druck nicht ordnungsgemäß ausgeführt werden. Öffnen Sie diesem Falle den Arm, und schließen Sie diesen wieder wie oben gezeigt.
- *5.* Warten Sie, bis das überschüssige Streifenende automatisch
	- abgeschnitten wird und entfernen Sie dieses.
- H Entfernen Sie den überschüssigen Streifen erst, wenn die Papierabtrennung vollständig zum Halt gekommen ist. Wenn Sie
- versuchen, den Streifen zu entnehmen, bevor die Papierabtrennung abgeschlossen ist, kann dies einen Papierstau verursachen. **<Journalstreifenseite>**
- *6.* Heben Sie den Thermodruckwalzenarm auf der Journalstreifenseite an.
	- *7.* Setzen Sie eine Papierrolle in die Papierrollenaufnahme der

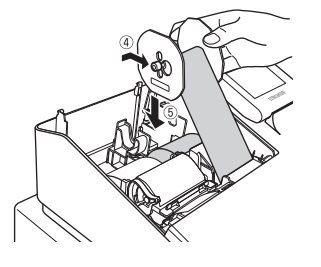

Journalstreifenseite ein, wie in der Abbildung dargestellt.

*8.* Während Sie das Papier angedrückt halten, den Thermodruckwalzenarm auf der Journalstreifenseite langsam schließen und den Arm nach unten drücken, bis er hörbar einrastet.

9. ① Entfernen Sie die Halteplatte der Aufwickelspule.

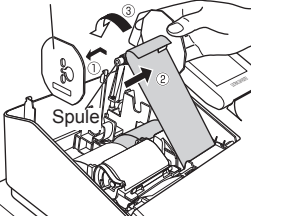

Führen Sie das Ende des Papierstreifens in den Schlitz in der Spule ein. (Drücken Sie die Papiervorschubtaste, um den Papierstreifen, wenn erforderlich, vorzuschieben.)

Nun den Streifen zwei- bis dreimal um die Spule herumwickeln.

# **Technische Daten**

**Modell:**

ER-A411/ER-A421 **Abmessungen:**

360 (B) × 425 (T) × 365 (H)\* mm

\* Wenn die Kundenanzeige ausgefahren ist. Wenn Sie vollständig eingefahren ist, beträgt die Höhe 330 mm.

**Gewicht:** ca. 12,0 kg **Stromversorgung:**

0 his 40 <sup>o</sup>

Offizielle (nominale) Netzspannung und -frequenz

**Leistungsaufnahme:**

Standby: 7,1W (220 bis 230V, 50Hz/60Hz) 7,3W (230 bis 240V, 50Hz) Betrieb: 31,6W (220 bis 230V, 50Hz/60Hz) 28,1W (230 bis 240V, 50Hz)

• Ist das Kassenterminal im REG-Modus?

**Betriebstemperatur:**

**Display:** Bedieneranzeige: LCD-Display mit verstellbarem Neigungswinkel 192(W) × 80(H) Punkte Kundenanzeige: 2-zeilige LCD-Anzeige **Drucker: Typ:** 2-Stations Thermodrucker **Druckgeschwindigkeit:** ca. 15 Zeilen/Sekunde **Stellenkapazität:** Je 30 Stellen für Kassenbon/Journalstreifen **Sonstige Funktionen:** • Kassenbon-Ein/Aus-Funktion

• Komprimierter Ausdruck für das elektronische Journal

- • Unabhängiger Papierstreifenvorschub für
- Kassenbon und Journalstreifen

**Logos: Ausdruck graphischer Logos:** Größe: 130 (H) x 360 (B) Pixel Der Schwarzbereich muss weniger als 35% des Gesamtbereichs betragen. **Ausdruck von Logo-Text:** Logotext für Kassenbons (max. 30 Zeichen x 6 Zeilen) **Papierrolle:** Breite: 57,5±0,5 mm Max. Durchmesser: 80 mm Qualität: hohe Qualität (0,06 bis 0,08 mm Dicke) **Bargeldschublade:** 5 Fächer für Banknoten und 8 Fächer für Münzgeld **Zubehör:** Kurzanleitung: 1 Kopie

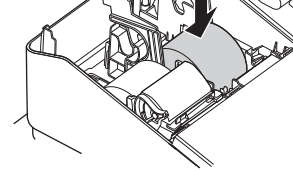

#### **Das Display leuchtet nicht auf.**

#### **Das Display leuchtet zwar auf, es ist jedoch keine Registrierung möglich.**

#### **Es wird kein Kassenbon ausgedruckt.**

- Ist die Kassenbonrolle einwandfrei eingesetzt?
- Besteht ein Papierstau?
- Ist die Kassenbonfunktion deaktiviert? • Ist der Druckrollenarm sicher verriegelt?

# **Der Journalstreifen wird nicht aufgewickelt.**

# • Ist die Aufnahmespule richtig in die Halterung

- eingesetzt?
- • Besteht ein Papierstau?

#### **Ungewöhnlicher Druck.**

- • Sind Druckkopf/Sensor/Walze sauber?
- • Ist die Papierrolle einwandfrei eingesetzt?

#### **Bevor Sie den Kundendiensttechniker anfordern**

Falls Sie eines der folgenden Probleme antreffen, lesen Sie bitte zuerst weiter, bevor Sie sich an den Kundendienst wenden.

# **SHARP ELECTRONICS (Europe) Ltd.**

4 Furzeground Way, Stockley Park Uxbridge, UB11 1 EZ, United Kingdom

**SHARP CORPORATION** 

- Papiervorschubtaste, um den Papierstreifen zu spannen. *11.* Die Druckerabdeckung wieder aufsetzen.
- 12. Die Taste **ster** drücken, um sicherzustellen, dass das Papierende aus der Druckerabdeckung herauskommt und auf sauberem Papier gedruckt wird.
	- H Falls das Ende des Papierstreifens nicht austritt, nehmen Sie die Druckerabdeckung ab, und führen Sie das Ende des Papierstreifens
		- zwischen der Bonabtrennvorrichtung und der Papierführung der Druckerabdeckung durch; schließen Sie danach wiederum die Druckerabdeckung.
- **Beseitigen von Papierstaus**
- *1.* Die Druckerabdeckung abnehmen.
- *2.* Heben Sie den Druckwalzenarm an.
- *3.* Den Papierstau beseitigen. Drucker auf verbliebene Papierfetzen überprüfen und diese ggf. entfernen.
- 4. Anhand der Schritte im Abschnitt "Einsetzen der Papierrollen" die Papierrolle(n) wieder ordnungsgemäß einsetzen.

# **Handhabung der Kassenlade**

#### ■ **Kassenlade abschließen**

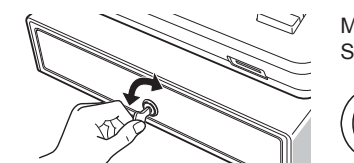

Machen Sie es sich zur Gewohnheit, die Kassenlade abzuschließen, wenn Sie die Registerkasse über einen längeren Zeitraum nicht benutzen. **Abschließen:** Stecken Sie den Schlüssel in das Kassen-

TL-1

ladenschloß und drehen Sie ihn um 90° nach links.

**Aufschließen:**Stecken Sie den Schlüssel in das Kassenladenschloß und drehen Sie ihn um 90° nach rechts.

#### ■ Kassenlade entfernen

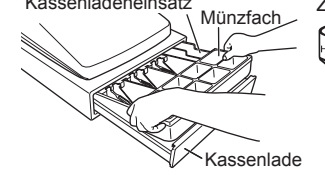

Kassenladeneinsatz Zum Entfernen der Kassenlade diese heraus und nach oben ziehen.

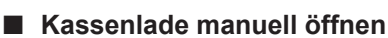

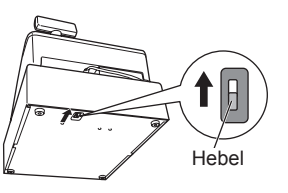

Bei einem Stromausfall oder Defekt der Registrierkasse kann die Kassenlade mit einem Hebel auf der Kassenunterseite geöffnet werden. Hebel dazu in Pfeilrichtung bewegen. Die Kassenlade öffnet nicht, wenn sie abgeschlossen ist.